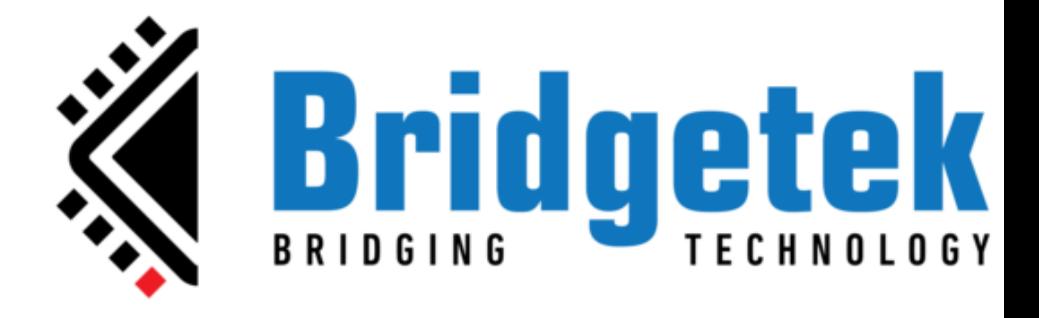

# **Document Version: 2.4 Issue Date: 10 April 2024 EVE Asset Builder 2.11 User Guide**

Neither the whole nor any part of the information contained in, or the product described in this manual, may be adapted, or reproduced in any material or electronic form without the prior written consent of the copyright holder. This product and its documentation are supplied on an as-is basis and no warranty as to their suitability for any particular purpose is either made or implied. Bridgetek Pte Ltd will not accept any claim for damages howsoever arising as a result of use or failure of this product. Your statutory rights are not affected. This product or any variant of it is not intended for use in any medical appliance, device, or system in which the failure of the product might reasonably be expected to result in personal injury. This document provides preliminary information that may be subject to change without notice. No freedom to use patents or other intellectual property rights is implied by the publication of this document. Bridgetek Pte Ltd, 1 Tai Seng Avenue, Tower A, #03-05, Singapore 536464. Singapore Registered Company Number 201542387H. © Bridgetek Pte Ltd.

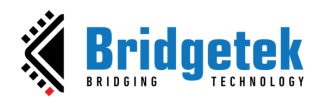

# **Contents**

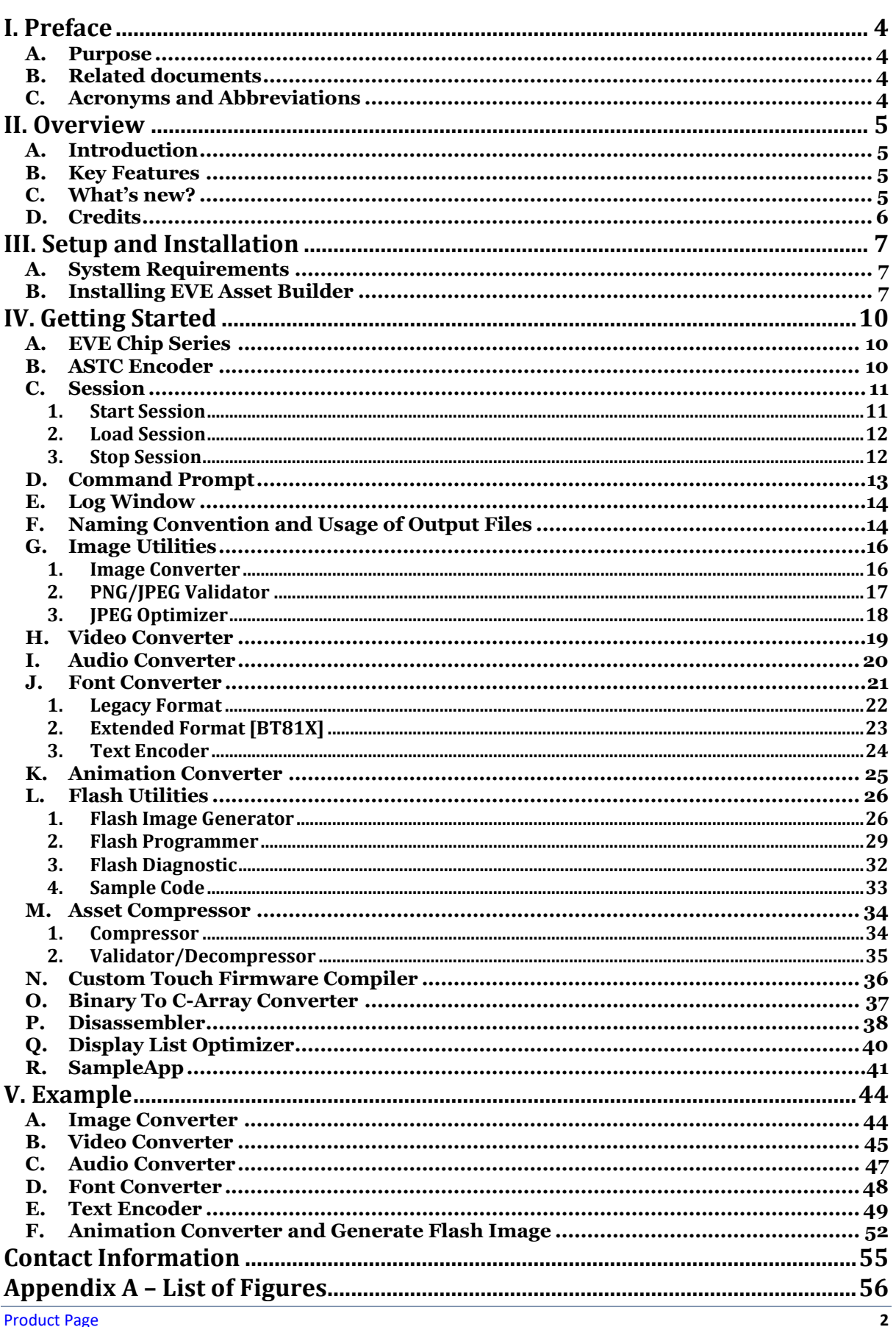

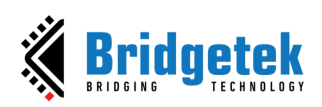

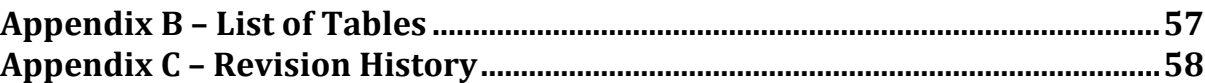

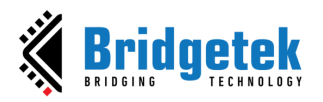

### <span id="page-3-0"></span>**I. Preface**

### <span id="page-3-1"></span>**A. Purpose**

This document describes the features and procedures involved in using the **E**VE **A**sset **B**uilder (**EAB**).

#### <span id="page-3-2"></span>**B. Related documents**

- **+ [BT81X Series Programming Guide](https://brtchip.com/wp-content/uploads/2023/12/BT81X-Series-Programming-Guide.pdf)**
- FT81x BT88x Series Programming Guide
- **FT80x [Series Programming](https://brtchip.com/wp-content/uploads/sites/3/2021/10/FT800_Series_Programmer_Guide.pdf) Guide**
- + [BT817/8 Datasheet](https://brtchip.com/wp-content/uploads/sites/3/2022/04/DS_BT817_8.pdf)
- **[BT817AQ For Automotive Datasheet](https://brtchip.com/wp-content/uploads/sites/3/2022/04/DS_BT817A.pdf)**
- **[BT815/6 Datasheet](https://brtchip.com/wp-content/uploads/2022/04/DS_BT81X-1.1.pdf)**
- [BT88X Datasheet](https://brtchip.com/wp-content/uploads/2023/07/DS_BT880_1.pdf)
- [FT81X Datasheet](https://brtchip.com/wp-content/uploads/sites/3/2021/07/DS_FT81x.pdf)
- [FT801 Datasheet](https://brtchip.com/wp-content/uploads/sites/3/2021/09/DS_FT801.pdf)
- [FT800 Datasheet](https://brtchip.com/wp-content/uploads/sites/3/2021/07/DS_FT800_Embedded_Video_Engine.pdf)

#### <span id="page-3-3"></span>**C. Acronyms and Abbreviations**

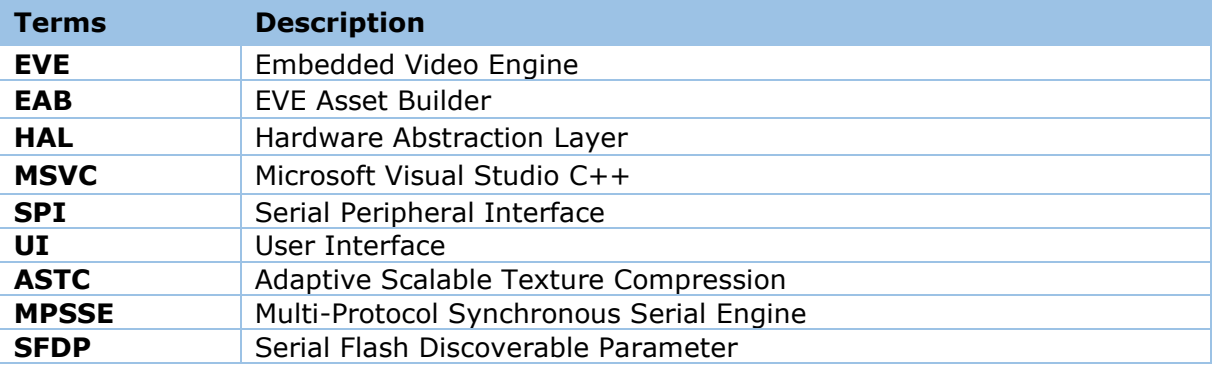

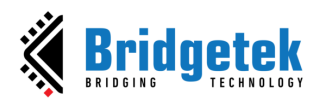

### <span id="page-4-0"></span>**II. Overview**

#### <span id="page-4-1"></span>**A. Introduction**

The EVE Asset Builder (EAB) is a software application designed specifically for Windows operating systems. It includes a variety of utilities that facilitate the generation of resources for EVE series devices. The aim of this document is to provide a detailed guide on effectively leveraging the tools within the EAB.

#### <span id="page-4-2"></span>**B. Key Features**

The following are the key features of EVE Asset Builder:

- Image Utilities: Convert bitmaps, validate PNG/JPEG, and optimize JPEG
- Video Converter: Convert a video to MJPEG format
- $\ddot{+}$  Audio Converter: Convert an audio to EVE-compatible format
- Font Converter: Convert a font to Legacy/Extended format
- Animation Converter: Convert a gif file or a sequence of images to an animation
- $\overline{\phantom{a}}$  Flash Utilities: Generate/Program/Read a flash file
- Asset Compressor: Compress/Validate an asset to EVE-compatible format
- 4 Custom Touch Compiler: Compile a custom touch firmware
- $\overline{\phantom{a}}$  Bin2C: Transform the binary file into a C array
- $\ddot{\phantom{1}}$  Disassembler: Translate the EVE instructions into human-readable text
- $\overline{\phantom{a}}$  Display List Optimizer: Optimize display list commands

#### <span id="page-4-3"></span>**C. What's new?**

#### **Feature Updates:**

- + ASTC Encoder
	- Users can now select any version of astcenc for improved flexibility.
	- Updated ASTC encoder to version 4.x.
	- Added ASTC Encoder link into the Info tab for quick access.
- $\leftarrow$  Font Converter
	- Removed the output file \_charmap.txt for a cleaner output.
- $\ddot{\bullet}$  Flash Utilities
	- Added a separated option for BT817A for better usability.
	- Added subtype for animation for enhanced animation support.
- **Animation Converter** 
	- Reversed the arrangement of .data and .object for user convenience.
	- Remove the .anim file in the output folder.
- $\overline{\phantom{a}}$  Bin2C
	- Align the converted value to the left for improved readability.
- **↓** SampleApp
	- Improved the generated SampleApp for DXT1 bitmap generation.
- + Custom Touch Compiler
	- Add new compiler for BT88X/FT81X
	- Include new macros and pseudo code in the Read Me tab.
- $\ddot{\bullet}$  Installer
	- The setup file is signed with a company certificate.

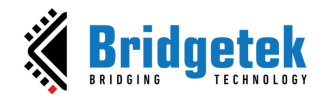

#### **Resolved Issues:**

- $\leftarrow$  Animation Converter
	- Resolved the issue associated with 2-frame GIF input.
	- Addressed the bug that occurs when disabling the Tile Size.
- $\leftarrow$  Flash Programmer
	- Corrected the text argument of Eve chip generation.
- **↓** Font Converter
	- Fixed the bug related to the wrong baseline in Font Converter.
- **↓** SampleApp
	- Resolved the issue of excessive restore\_context() command.
- $\ddot{\bullet}$  Image Utilities
	- Layout of Input File is no longer cut at the top.
- $\downarrow$  DXT1
	- Addressed the issue where the SampleApp does not display DXT1 images correctly.
- $\overline{\phantom{a}}$  Session
	- Resolved the issue with loading input files.

### <span id="page-5-0"></span>**D. Credits**

#### **Open-Source Software**

- Qt: *<https://www.qt.io/>*
- Python: *<https://www.python.org/>*
- ASTC Encoder: *https://github.com/ARM-software/astc-encoder*
- FFmpeg: *<https://www.ffmpeg.org/>*
- OptiPNG: *<http://optipng.sourceforge.net/>*
- Jpegtran: *<http://jpegclub.org/jpegtran/>*
- [QtProgressCircle:](https://github.com/mofr/QtProgressCircle) *<https://github.com/mofr/QtProgressCircle>*
- libraqm: *https://github.com/HOST-Oman/libraqm*

#### **Icons Copyright**

Icons made by *[Freepik](http://freepik/)*, *[Smashicons](http://smashicons/)*, *[Pixel perfect](https://www.flaticon.com/authors/pixel-perfect)*, *[Dave Gandy](https://www.flaticon.com/authors/dave-gandy)*, *[Royyan Wijaya](https://www.flaticon.com/authors/royyan-wijaya)*, *[Recieve](https://icons8.com/icon/Lj701RDAiwzR/recieve)* icon by *[Icons8](https://icons8.com/)*

#### **Audio Copyright**

Audio for testing by *[Lesfm](https://pixabay.com/vi/users/lesfm-22579021/)* from *Pixabay*

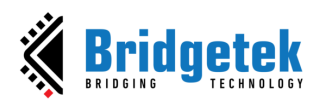

### <span id="page-6-0"></span>**III. Setup and Installation**

#### <span id="page-6-1"></span>**A. System Requirements**

To install the application, ensure that your PC meets the requirements recommended below:

- $\checkmark$  Recommended Windows 10 or above; alternatively, Windows 8 or 7 with the latest windows updates
- ✓ 64-bit platform
- ✓ 1.6GHz or faster processor
- $\checkmark$  1GB of RAM (1.5GB if running on a virtual machine)
- ✓ A multi-core CPU is highly recommended
- $\checkmark$  At least 512MB of hard disk space
- $\checkmark$  Display resolution 1080 x 800 pixels or higher
- ✓ "Write" permission to the installation folder

#### <span id="page-6-2"></span>**B. Installing EVE Asset Builder**

The following steps will guide you through the EVE Asset Builder *Setup/Installation* process.

- i. Download the package from *<https://brtchip.com/toolchains/#EVEAssetBuilder>*.
- ii. Extract the zip file contents. Double click on the file **EVE-Asset-Buildersetup.exe**
- iii. The EVE Asset Builder Setup Wizard is displayed along with a Welcome message.

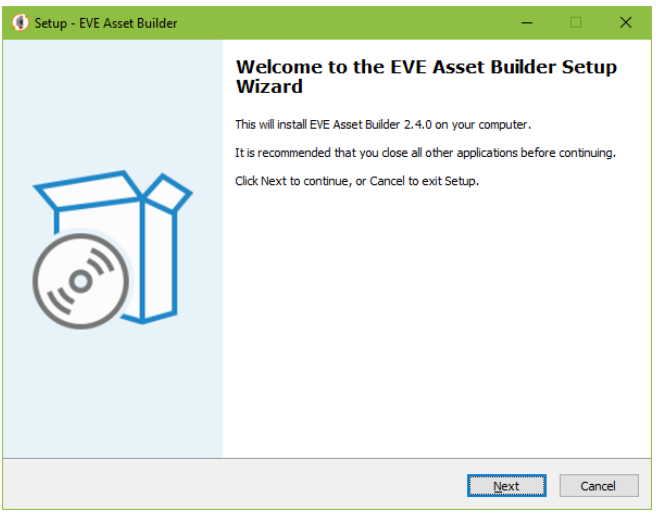

**Figure 1 EVE Asset Builder Setup Wizard**

<span id="page-6-3"></span>iv. Click **Next** to select a "Destination Folder" for installing the files. Accept the default folder or click **Browse** to specify a different location. Click **Next** to confirm the destination folder and continue.

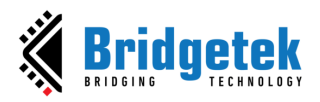

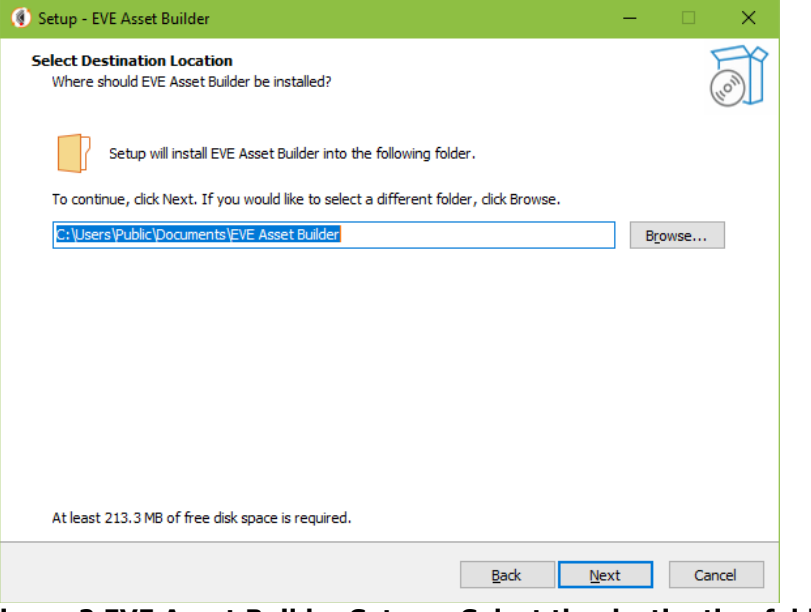

**Figure 2 EVE Asset Builder Setup – Select the destination folder**

<span id="page-7-0"></span>v. In the **Select Additional Tasks** window, check the **"Create a desktop / Create Quick Launch shortcut"** boxes, to have the EVE Asset Builder icon and Quick Launch shortcut displayed on the desktop if required. Click **Next** to prepare for the installation.

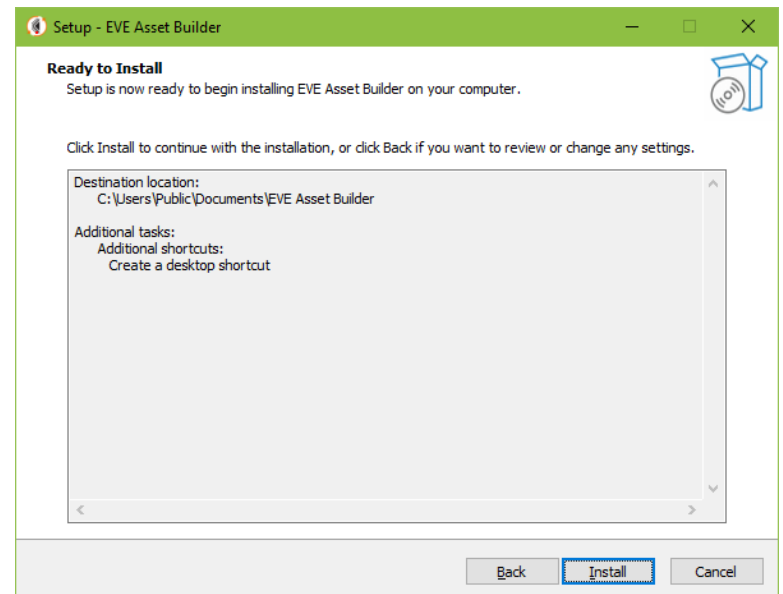

<span id="page-7-1"></span>**Figure 3 EVE Asset Builder Setup – Ready for Installation**

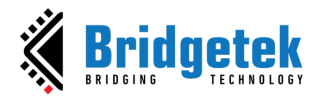

vi. Click **Install** to start the installation. A progress bar indicates that the installation is in progress.

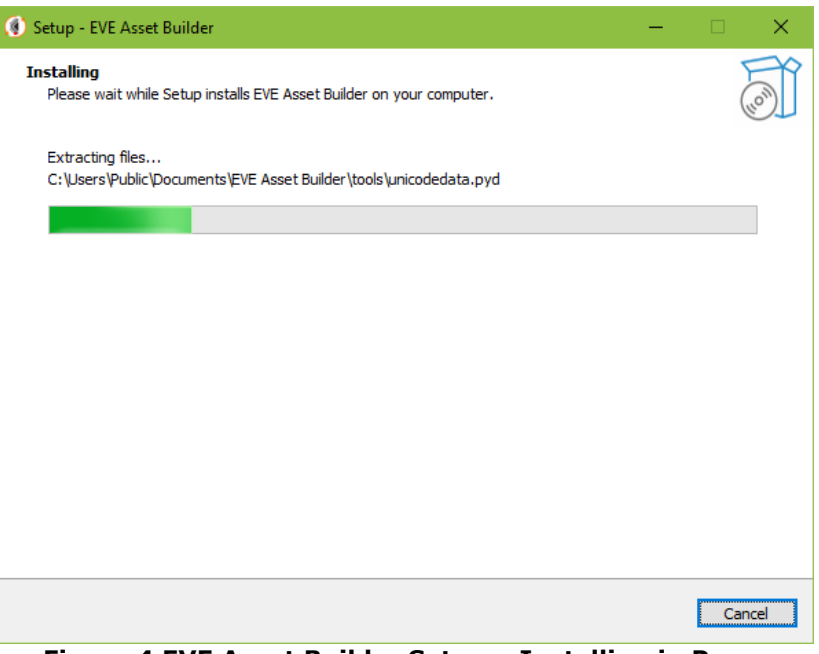

**Figure 4 EVE Asset Builder Setup – Installing in Progress**

<span id="page-8-0"></span>vii. Upon successful installation, click **Finish**. The EVE Asset Builder application UI is displayed.

<span id="page-8-1"></span>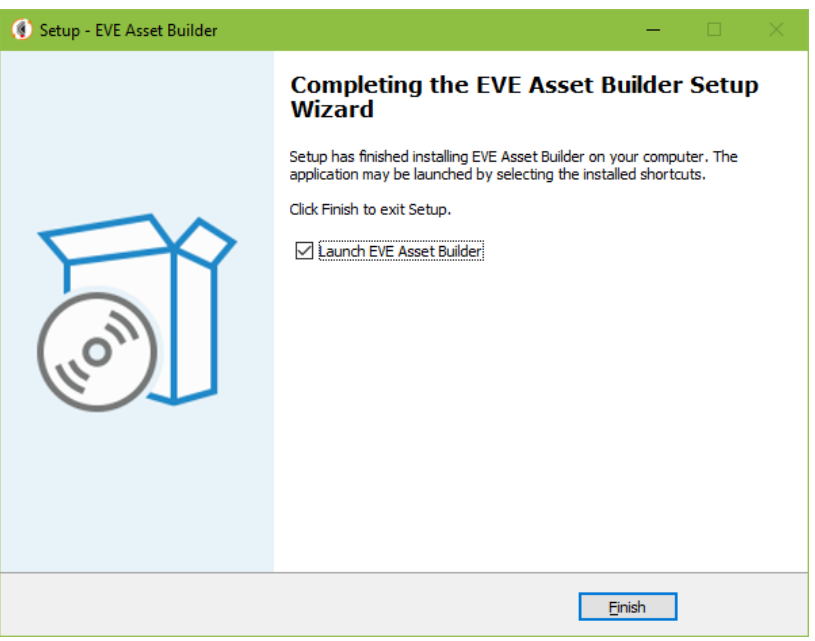

**Figure 5 EVE Asset Builder Setup – Finish**

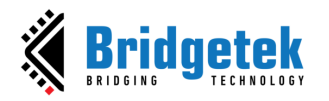

<span id="page-9-0"></span>**IV. Getting Started**

<span id="page-9-1"></span>**A. EVE Chip Series**

The available EVE chip generations - BT81X, BT88X/FT81X, and FT80X - can affect which utilities are available once chosen.

BT81X refers to: BT815/6, BT817/8 BT88X refers to: BT880/1/2/3 FT81X refers to: FT810/1/2/3 FT80X refers to: FT800/1

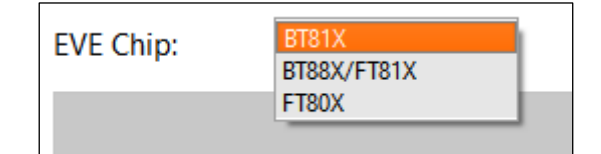

#### **Figure 6 EVE chip series**

#### <span id="page-9-3"></span><span id="page-9-2"></span>**B. ASTC Encoder**

Starting from EAB 2.11, users can download various versions of ASTC encoders. Subsequently, they can select the most suitable version to utilize alongside EAB.

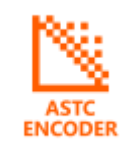

#### **Figure 7 ASTC Encoder**

<span id="page-9-4"></span>The "ASTC Encoder" button is positioned on the left-side panel. When pressed, a Select Folder Dialog will appear, allowing the user to choose a folder containing ASTC encoders with suffixes such as sse2, sse4.1, and avx2. EAB will subsequently read the CPU specifications and automatically select a compatible encoder. The default version employed in EAB is 4.5.

**Note:** Official link to ASTC encoder releases: <https://github.com/ARM-software/astc-encoder/releases>

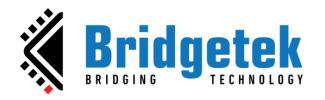

#### <span id="page-10-0"></span>**C. Session**

This functionality allows for the recording of user activities for future reference. Three buttons located on the left edge can be used to load, start, or stop sessions.

**START SESSION:** Start recording actions from the user, all information is stored in a session file.

**STOP SESSION:** Stop recording. The user has the option to save or discard the session.

**LOAD SESSION:** Read a session file and restore all inputs.

**Note:** Upon starting EAB, a default session will be created. The user can then choose to either retain or discard it.

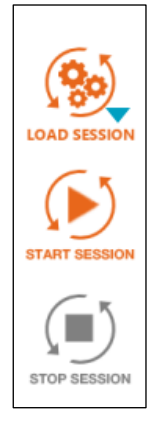

<span id="page-10-2"></span>**Figure 8 Session**

#### <span id="page-10-1"></span>**1. Start Session**

Input and output folders will be set as specified in the session dialog below for all utilities of EAB. The output folder must be empty. A session should be named to find easily at the time of loading. Once a session has started, all inputs from users will be recorded and then saved to a file called *<session name>.eab*

<span id="page-10-3"></span>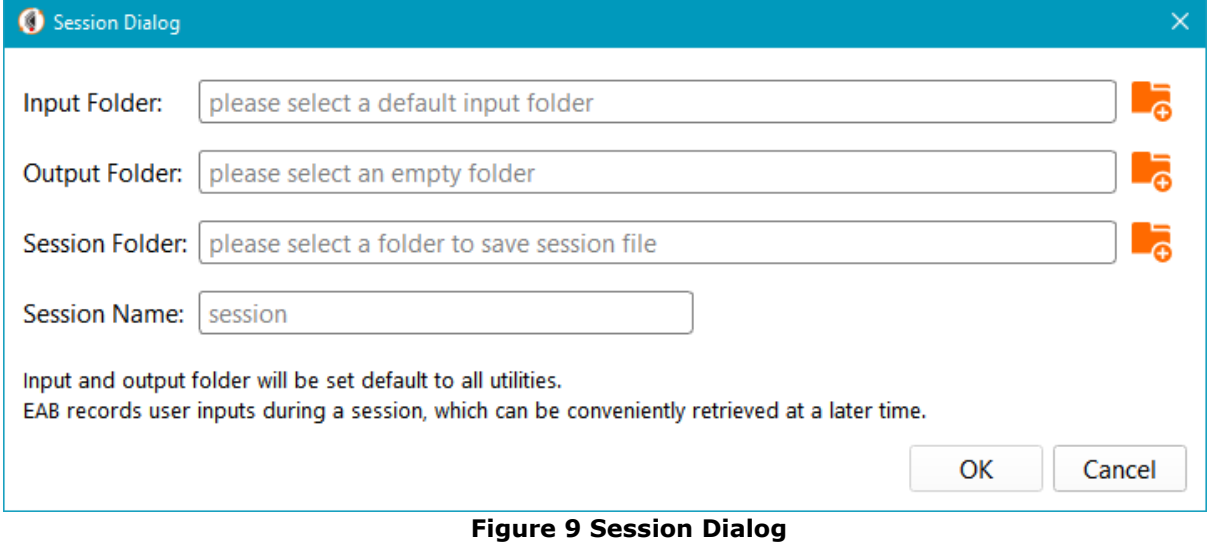

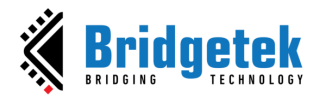

<span id="page-11-0"></span>**2. Load Session**

Load a session that has previously been saved. Every user input will be filled in again.

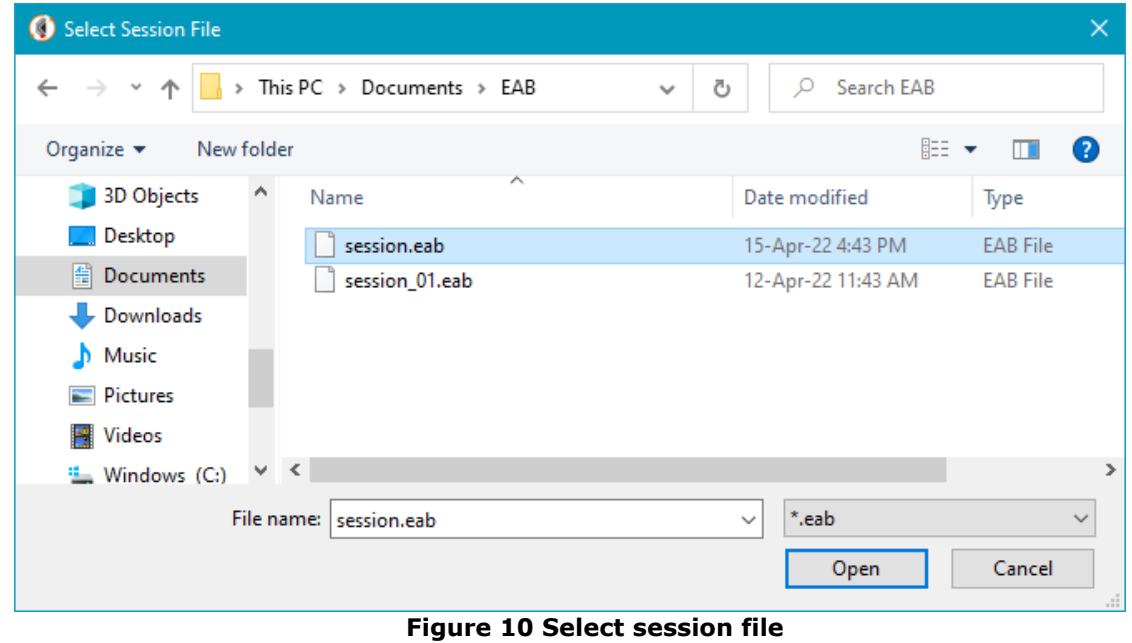

#### <span id="page-11-2"></span><span id="page-11-1"></span>**3. Stop Session**

All user actions are stored in the session file. EAB ceases collecting user inputs upon stopping a session. The "Stop Session" button is enabled only when a session is started or loaded.

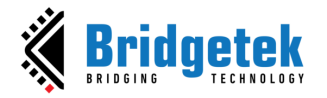

#### <span id="page-12-0"></span>**D. Command Prompt**

Located at the left edge, the *Command Prompt* button will open a command window. The paths to *eab\_tools.exe* and ffmpeg.exe are temporarily set to the **PATH** variable so that users can execute these tools without worrying about where they are located.

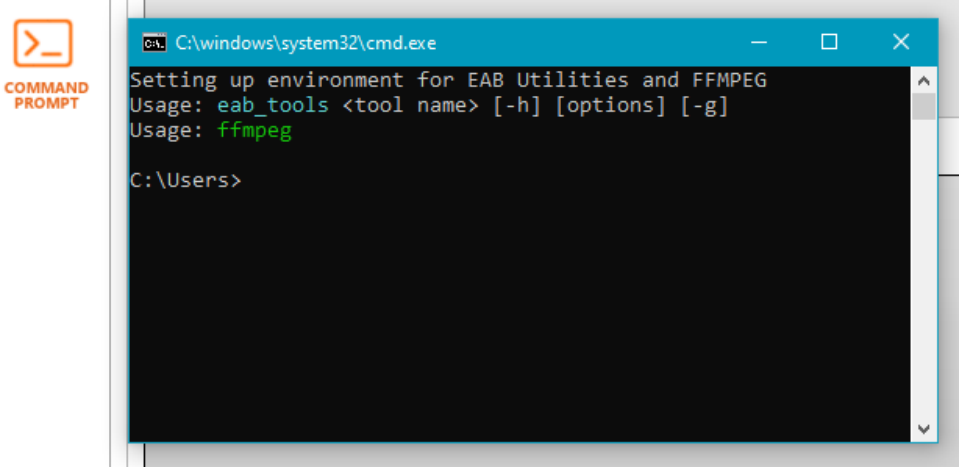

**Figure 11 Command Prompt Window**

<span id="page-12-1"></span>Upon execution, every tool in the EVE Asset Builder (EAB) generates a command-line text in the Log Window. This text can be copied and pasted by users into the command window, allowing them to execute it from there.

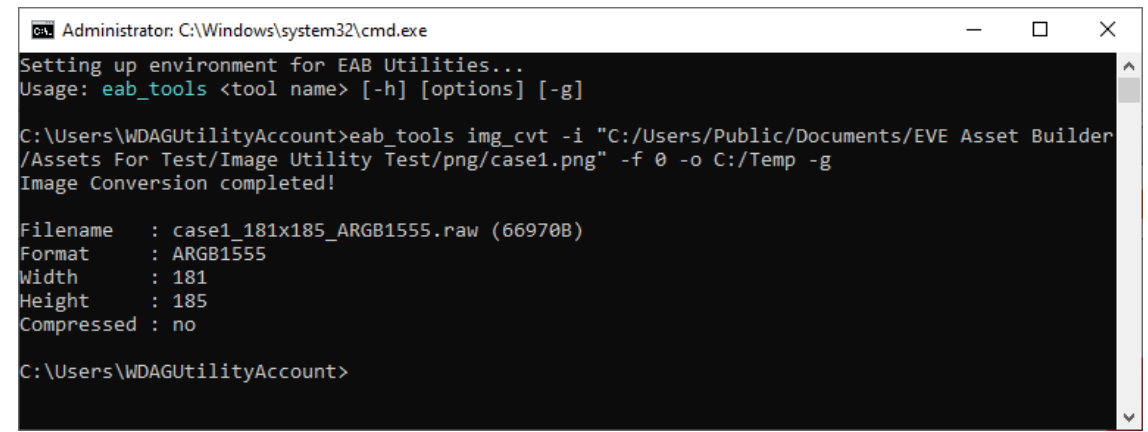

<span id="page-12-2"></span>**Figure 12 Example of converting an image**

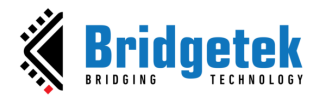

#### <span id="page-13-0"></span>**E. Log Window**

The *Log Window* displays information related to inputs, outputs, warnings, or errors to assist users in effectively utilizing EAB tools.

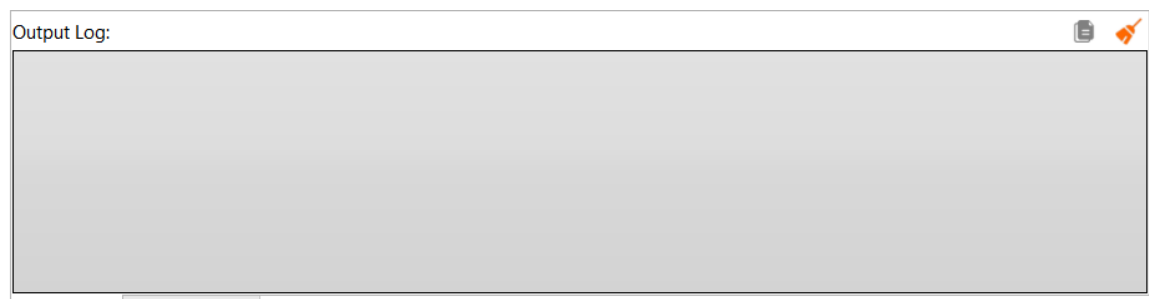

<span id="page-13-2"></span>Output Log Command Line

#### **Figure 13 Log Window**

**CLEAR:** erase all content in Log Window

**COPY:** if there is any text selected, copy it to the clipboard. Otherwise, copy all the content.

**Output Log Tab:** show the log output.

**Command Line Tab:** show the command-line texts which have been executed.

#### <span id="page-13-1"></span>**F. Naming Convention and Usage of Output Files**

The output files generated by each tool in the EVE Asset Builder (EAB) adhere to a specific naming convention, as outlined in the following table. The convention and its intended use are described in detail. It should be noted that <input> refers to the base name of an input file, such as "lena" for an input file named "lena.png", while <output> is defined by the user.

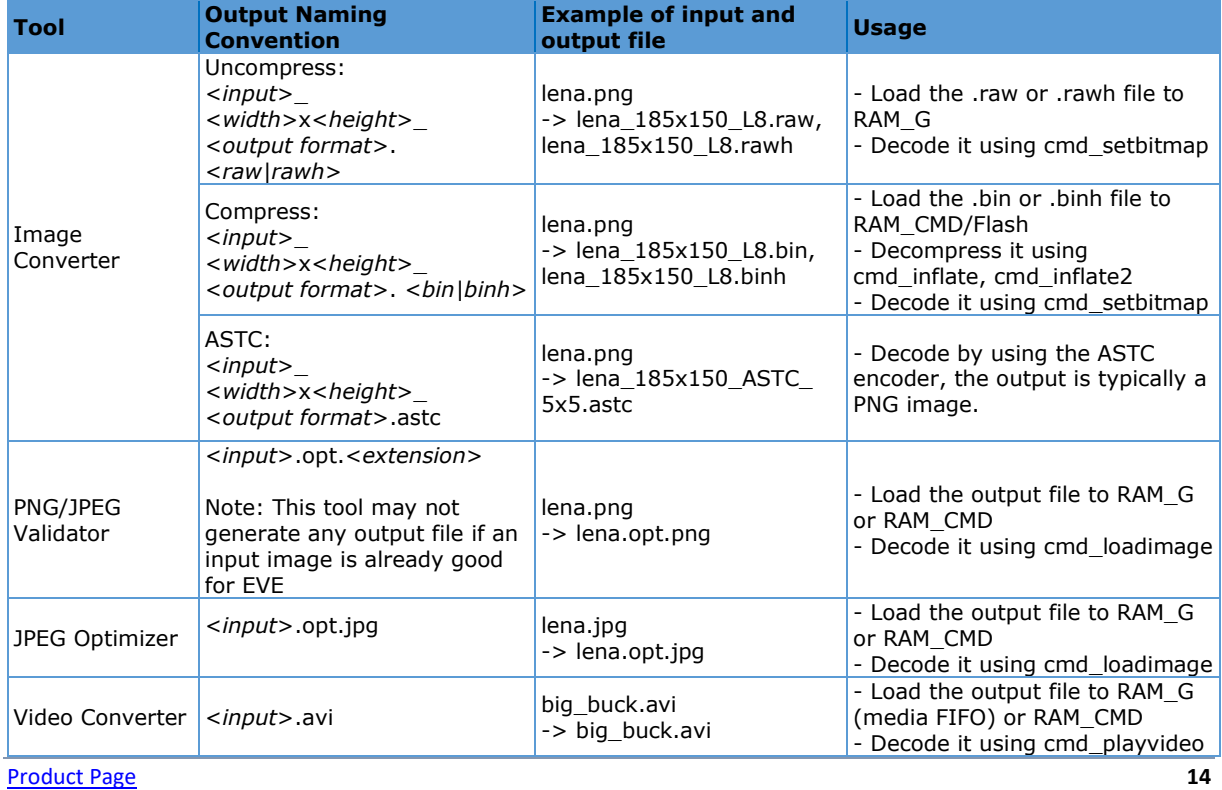

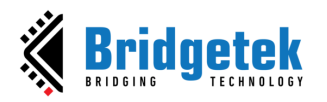

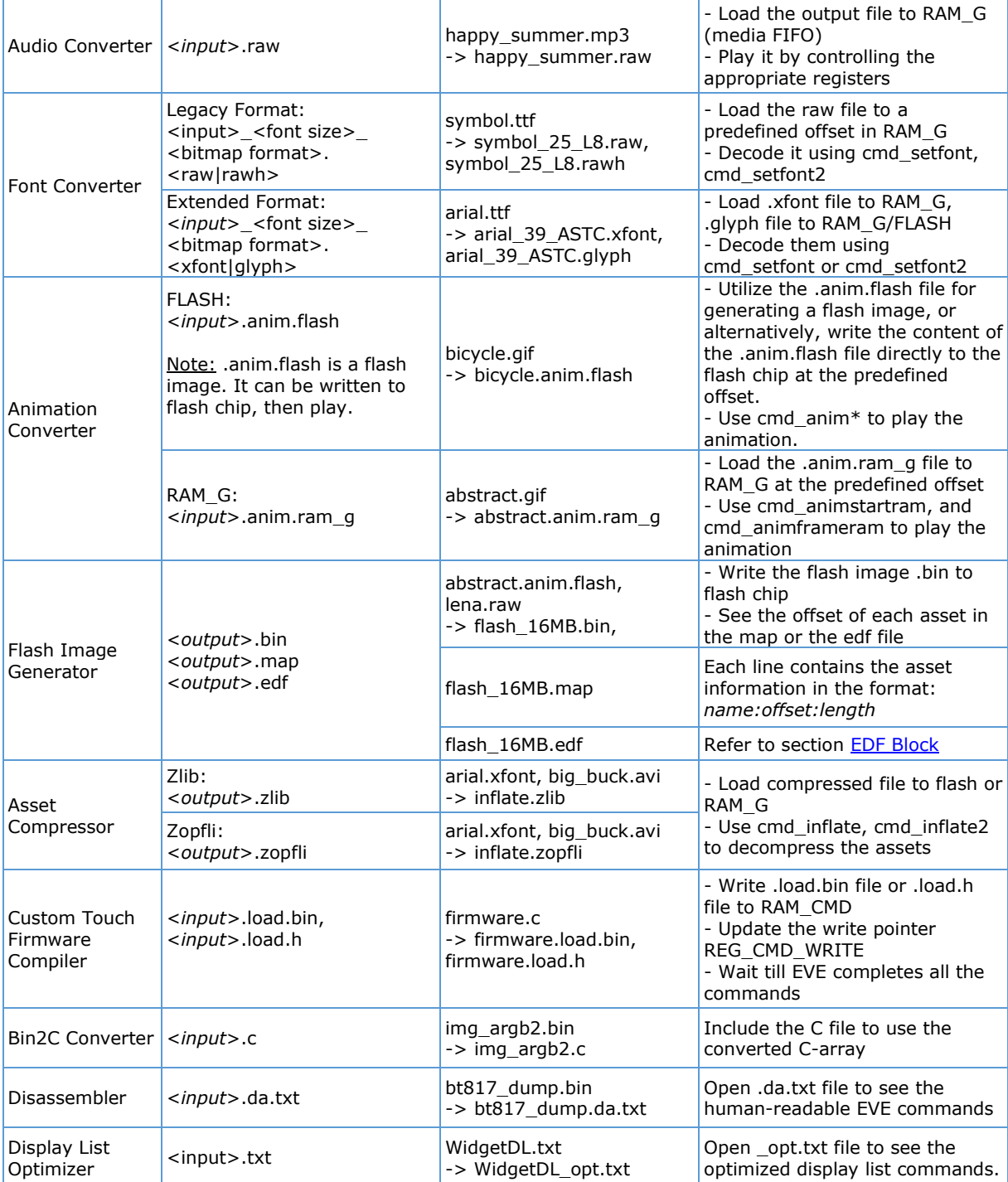

<span id="page-14-0"></span>**Table 1 Naming convention and usage of output files**

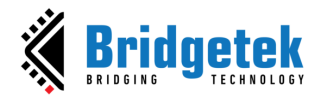

#### <span id="page-15-0"></span>**G. Image Utilities**

Within this tab, there are three sub-tab windows that offer a range of image-related functionalities. The first sub-tab is dedicated to the conversion of PNG, JPEG, and BMP images to the EVE-compatible image format. The second sub-tab is designed for the purpose of assessing the compatibility of **PNG** and **JPG** files with **CMD\_LOADIMAGE**. The third sub-tab hosts a JPEG optimizer that allows users to decrease the size of input JPEG files while maintaining their EVE-compatibility.

#### <span id="page-15-1"></span>**1. Image Converter**

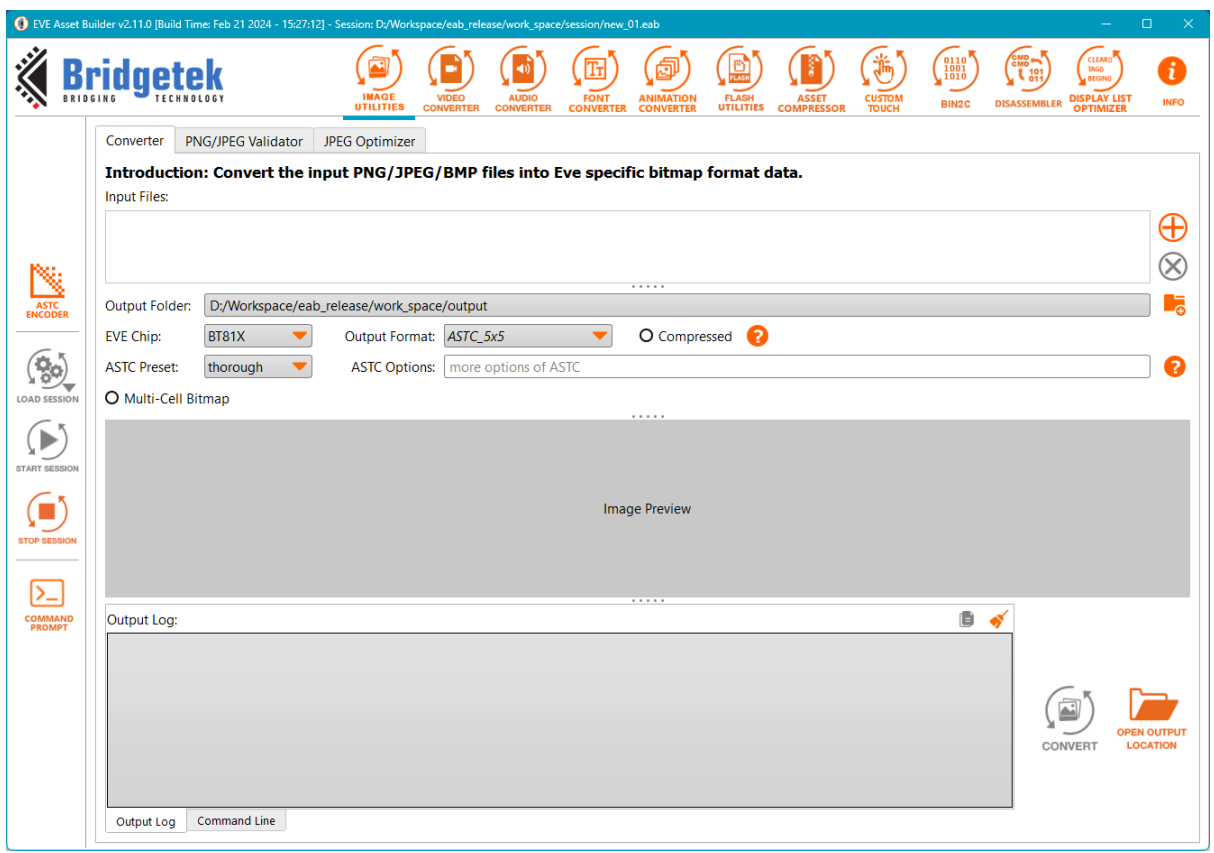

**Figure 14 Image Converter tab**

<span id="page-15-2"></span>**Input Files:** PNG/JPG/BMP files to be converted. Users can change the order of images by using *Ctrl+Up* or *Ctrl+Down*.

**Output Folder:** The folder contains the converted files.

**EVE Chip:** Refer to **EVE Chip Series** 

**Compressed:** Deflate the output file, which file name is \*.bin other than \*.raw. It should be decompressed by cmd\_inflate or cmd\_inflate2 before use.

**Output Format:** The output format of images, is one of the following:

- ARGB1555, RGB565, ARGB4
- RGB232, ARGB2,
- $\bullet$  L1, L2, L4, L8,
- PALETTED565, PALETTED4444, PALETTED8
- ASTC formats
- DXT1\_L1\_RGB565, DXT1\_L1\_PALETTED565

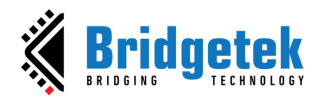

• DXT1\_L2\_RGB565, DXT1\_L2\_PALETTED565

**ASTC Preset:** Only available for BT81X. Available options are *veryfast, fast, medium, thorough*, and *exhaustive*. Quality increases from *veryfast* to *exhaustive* while encoding speed decreases as well.

**ASTC Options:** Users can explore various options to determine the optimal balance for their specific needs, considering factors like memory availability, performance demands, and visual quality.

**Multi-Cell Bitmap:** Include padding data in ASTC-based multi-cell bitmaps to ensure that each cell is aligned to 64 bytes in memory, enabling proper rendering on the EVE chip.

#### <span id="page-16-0"></span>**2. PNG/JPEG Validator**

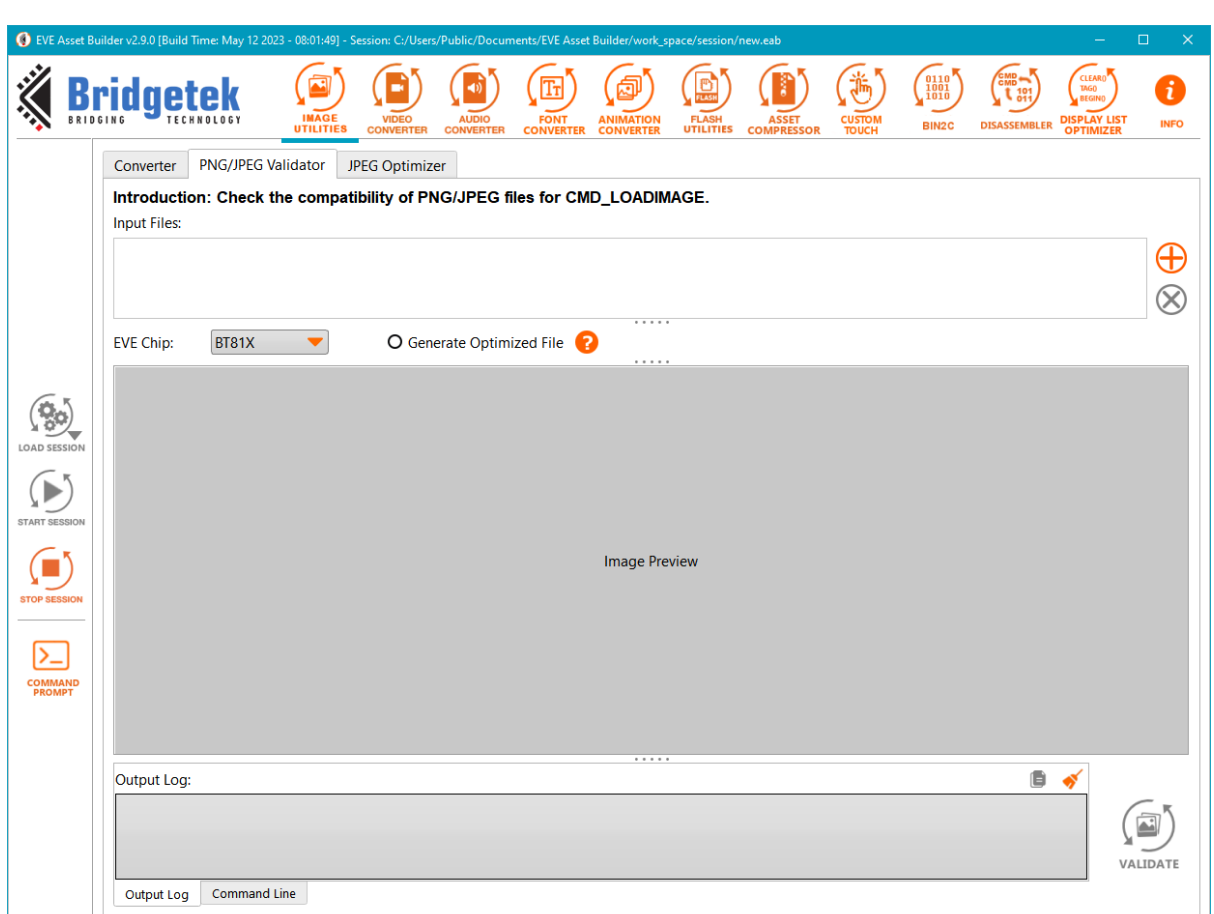

**Figure 15 PNG/JPEG Validator tab**

#### <span id="page-16-1"></span>**EVE Chip:** Refer to [EVE Chip Series](#page-9-1)

#### **Generate Optimized File:**

 **-** If checked, input images are optimized and saved to the output folder. Then optimized images are validated.

- If unchecked, the original input images will be validated.

![](_page_17_Picture_0.jpeg)

#### <span id="page-17-0"></span>**3. JPEG Optimizer**

![](_page_17_Picture_56.jpeg)

**Figure 16 JPEG Optimizer tab**

<span id="page-17-1"></span>**Gray Scale:** Convert image to "L" format.

**Quality:** From 0-95. Reducing image size significantly also results in the worst quality.

![](_page_18_Picture_0.jpeg)

#### <span id="page-18-0"></span>**H. Video Converter**

Convert video file into **MJPEG** format and mono audio channel. Output is an AVI file and a sample project to guide how to playback video on EVE device.

![](_page_18_Picture_162.jpeg)

**Figure 17 Video Converter tab**

<span id="page-18-1"></span>**Input:** The original video will be converted.

**Output Folder:** The folder contains converted files.

**EVE Chip:** Display a warning if the output resolution reaches the RAM\_G limit. This happens when the product of width, height, and 2 (2 bytes per pixel) exceeds the capacity of RAM G. Refer to [EVE Chip Series.](#page-9-1)

**Output Size:** Must be specified, the video will be converted to this size.

**Quality:** From 1-31. 1 is best and 31 is the worst.

**Advanced Mode:** Allow users to control the output bitrate. Enabling this mode will disregard the Video Quality setting.

- ❖ **Average Bit Rate (kbit/s):** Set the average bit rate for the output video
- ❖ **Max Bit Rate (kbit/s):** Set max bit rate for the output video
- ❖ **Video Buffer (kbit/s):** Set buffer size for the output video

**Keep Audio Stream:** Users can keep or remove the audio stream

![](_page_19_Picture_0.jpeg)

**Audio Sample Rate:** Choose the sample rate for the output audio stream, either keeping it the same as the input video (default) or selecting any value from the provided list. They are: 8000Hz, 11025Hz, 16000 Hz, 22050 Hz, 32000 Hz, 32780 Hz, 44056 Hz, 44100 Hz, and 48000 Hz.

#### <span id="page-19-0"></span>**I. Audio Converter**

Convert WAV/MP3 file into EVE-compatible file.

![](_page_19_Picture_130.jpeg)

#### **Figure 18 Audio Converter tab**

<span id="page-19-1"></span>**Input File:** The audio file will be converted.

**Output folder:** The folder contains the converted files.

**Audio Format:** Audio format of the output

- 8-bit signed PCM
- 8-bit u-Law
- 4-bit IMA ADPCM

**Audio Sample Rate:** Users can keep the same sample rate as the input stream or select any value from the drop-down list.

**Add metadata to output the .mov file for PC playback purposes:** The converted file requires a header for playback on PCs, but including the header will render it unplayable on EVE devices.

![](_page_20_Picture_0.jpeg)

#### <span id="page-20-0"></span>**J. Font Converter**

Extract characters from the OpenType or TrueType font file into a specific font metric block as well as the raw bitmap data. Unprintable characters will be filtered out.

![](_page_20_Picture_140.jpeg)

**Figure 19 Font Converter tab**

<span id="page-20-1"></span>**Input Font File:** Font file to be converted.

**Input Character:** Choose the character set that will be converted.

**Output Folder:** The folder contains converted files.

**Font Size:** Any character whose width exceeds 255 pixels will be removed.

**Font Encoding:** To ensure proper conversion, the user must select an encoding that is compatible with the input font. Currently, EAB offers support for two encodings: Unicode and Symbol.

**Escape Line Break:** BT817/8 chip support to overwrite line break. The ASCII 0x0A is interpreted as the index, other than the line break.

**Reserve Space:** Allocate the code point \x20 for the space character, in order for **CMD\_FILLWIDTH** to function properly.

**Generate Font Preview Image:** These images help users check if the characters are rendered as expected

**Font Preview Area:** Display sample characters by using the selected font.

![](_page_21_Picture_0.jpeg)

![](_page_21_Picture_144.jpeg)

**Figure 20 Font Preview Area**

#### <span id="page-21-1"></span>**Font Block Info:**

- Show the number of glyphs that are valid for the selected font.

 - Show a statistic of the selected font, including Block Name, Unicode Range, and Valid Glyphs/All Glyphs.

![](_page_21_Picture_145.jpeg)

**Figure 21 Font Block Info**

<span id="page-21-2"></span><span id="page-21-0"></span>

| 1. Legacy Format                                                  |               |  |                              |                     |
|-------------------------------------------------------------------|---------------|--|------------------------------|---------------------|
|                                                                   | Legacy Format |  | Extended Format [BT81X]      |                     |
| Bitmap Format: $\Box$ All $\Box$ L1 $\Box$ L2 $\Box$ L4 $\Box$ L8 |               |  | EVE Command : CMD_SETFONT2 ▼ | First Character: 32 |
| Address: 2<br>$RAM_G + 0$                                         |               |  |                              |                     |

**Figure 22 Legacy Format**

<span id="page-21-3"></span>**Bitmap Format:** Any combination of bitmap types L1, L2, L4, L8

**EVE Command:** Select **CMD\_SETFONT** or **CMD\_SETFONT2**. Converted files will be compatible with the chosen command.

**Address:** The converted font will be loaded to the offset address in RAM\_G, which must be divisible by 4.

**First Characters:** Set the first index for converted characters. The valid range is 1-127. Apply to CMD SETFONT2 only.

#### **Output:**

- The output consists of a 148-byte metric block along with raw bitmap data.
- In addition, this tool generates example C code to demonstrate usage.
- The output data is formatted for a single bitmap handle.

![](_page_22_Picture_0.jpeg)

#### <span id="page-22-0"></span>**2. Extended Format [BT81X]**

Handle fonts with a full range of Unicode code points. This feature only supports BT81X EVE series.

![](_page_22_Picture_5.jpeg)

<span id="page-22-1"></span>**Bitmap Format:** Any combination of bitmap types L1, L2, L4, L8 and ASTC

#### **Code Point Mode:**

- UTF-8: Addressing the characters with UTF-8 code point.
- Ordinal: Addressing the characters with index 0, 1, 2, …, n

**Address:** Address of glyph data. For ASTC, the location can be RAM\_G or FLASH.

For L1->L8, the location must be in RAM\_G.

**Note:** Due to the size of RAM\_G, the maximum number of input characters will be reduced.

- ASTC: 8192 characters
- **L8**: 8192 characters
- **L4**:  $L8 * 2$
- **L2**: L8  $*$  4
- **L1**: L8  $*$  8

**ASTC Preset:** fastest, fast, medium, thorough, and exhaustive. The encoding speed decreases while the quality increases from *fastest* to *exhaustive*.

**ASTC Block:** 4x4, 5x4, 5x5, 6x5, 6x6, 8x5, 8x6, 8x8, 10x5, 10x6, 10x8, 10x10, 12x10, 12x12

**Note:** For *auto* option, block footprint depends on font size:

- If font size  $> 52$ : block footprint =  $10x8$
- If font size  $<$  19: block footprint = 8x5
- Otherwise: block footprint  $= 8x8$

**FG/BG Color**: Specify the foreground/background color for the converted characters. These colors are applicable only for ASTC format. The default colors are white/transparent if not set.

**Output:** .glyph file contains graphic data and .xfont file contains the font metrics block, as well as the sample C code demonstrating the usage.

**Limitation:** For **CMD\_BUTTON** and its relatives, the converted characters are not vertically aligned. This is because the pixel height calculation accommodates all input characters. Thus, it is recommended to employ a limited set of characters for **CMD\_BUTTON** text to achieve superior vertical alignment. A potential solution would be to convert only the appropriate number of characters utilized in **CMD\_BUTTON** to ensure that the pixel height aligns accordingly.

![](_page_23_Picture_0.jpeg)

<span id="page-23-0"></span>**3. Text Encoder**

The Text Encoder serves as a companion utility to the font converter. It encodes user input text using either UTF-8 or ordinal code points, as determined by the .json file generated by the font converter. This tool aids programmers in seamlessly working with EVE coprocessor commands.

![](_page_23_Picture_89.jpeg)

<span id="page-23-1"></span>**Input Text:** The character set to encode.

**Input Json:** The file which determines what code points the input text maps to.

**For Unknown Character:** Options on how to process with unknown characters.

**Prefix:** The prefix of the code point.

#### **One example is as below:**

![](_page_23_Picture_90.jpeg)

<span id="page-23-2"></span>![](_page_23_Figure_12.jpeg)

![](_page_24_Picture_0.jpeg)

#### <span id="page-24-0"></span>**K. Animation Converter**

Convert a **GIF** file or a series of **PNG/JPEG/BMP** files into EVE-compatible animation files. Animation is supported by the BT81X chip and above.

![](_page_24_Picture_259.jpeg)

#### **Figure 26 Animation Converter**

<span id="page-24-1"></span>**Input File/Folder:** Users can select a **GIF** file or image folder. Image folder must contain PNG/JPEG/BMP files which have the sequential name as regular expression *".\*[0- 9]+\.(png|jpeg|jpg|bmp)*" defined. For example: "001.png", "002.png".

**Output Folder:** The folder contains the converted files.

**ASTC Block:** Choose one from the following options: 4x4, 5x4, 5x5, 6x5, 6x6, 8x5, 8x6, 8x8, 10x5, 10x6, 10x8, 10x10, 12x10, 12x12

**ASTC Preset:** fastest, fast, medium, thorough, and exhaustive. The quality increases from *fastest* to *exhaustive*, while the encoding speed decreases as well.

**Frame Count:** Display the number of available frames.

**Playback FPS:** For previewing the speed of animation

**Address:** Select **FLASH** or **RAM\_G**. Address must be a multiple of 64.

**Tile Size:** Tile is the unit to determine the overlap area across frames. The valid options are: Auto, Manual or Disabled

- Auto: The optimal tile size will be automatically chosen by EAB.
- Manual: The user can manually choose both the Tile Width and Tile Height. **Note:** The product of *Tile Width* and *Tile Height* must be a multiple of 4, in compliance with the rendering constraints of ASTC images from flash.
- Disabled: Exclude the application of tiles in the conversion process.

#### **Output**

- A *SampleApp* folder illustrates how to showcase an animation.
- An *.anim.flash* file that can be directly written to flash and then used to render animations.
- With BT817/8 onwards, the utilization of **RAM\_G** can be leveraged to improve the animation rendering speed. To achieve this, an "*.anim.ram\_g"* file is generated.
- An *.anim.json* that contains the conversion information.

![](_page_25_Picture_0.jpeg)

#### <span id="page-25-0"></span>**L. Flash Utilities**

#### <span id="page-25-1"></span>**1. Flash Image Generator**

![](_page_25_Picture_171.jpeg)

**Figure 27 Generate Flash Image**

<span id="page-25-2"></span>**Input Blob:** The flash driver used by firmware, always on the first block (4096 bytes).

**Input Files:** Select the files of flash content.

**EVE Chip:** Select **BT815/6**, **BT817/8**, or **BT817A** which leads to the respective blob driver in the flash image.

**Data Alignment:** If unchecked, the alignment will not be applied. However, by default, each asset is aligned to 64 bytes, and the entire flash file is aligned to 256 bytes.

**Insert EDF Block:** EDF block will be generated and inserted after the blob driver.

**Output Folder:** Folder containing the generated files.

**Output Name:** The generated flash image file name. Default is "flash".

**Output:** A .bin file to write to the flash chip,

A .map file keeps the offset and size of each asset as the format:

*<asset name> : <offset> : <size>*,

An .edf file has the details of each assets, as described in [EDF Block.](#page-26-0)

![](_page_26_Picture_0.jpeg)

#### **Note:**

- To update the address of the graphic data in the xfont file, users should place it in
- the same folder as the glyph file. To include xfont in the flash bin, the user should place xfont after the corresponding glyph.
- To modify the type and subtype of a raw/bin file, users need to position the corresponding json file in the same folder.

#### <span id="page-26-0"></span>**EDF Block:**

The "EVE Flash Description File" (EDF) contains asset data in sequential order and is located immediately after the **blob** driver. In order to obtain detailed information about the asset, a '.json' file is created with the same name as the output flash image file, and it is placed in the same directory.

EDF structure is defined as below:

```
struct EDF {
        uint32 t block length; \frac{1}{2} // the length of this EDF
        EVE Flash Asset Info assets<sup>[0...n-1]; // the information of n assets</sup>
};
struct EVE_Flash_Asset_Info {
        uint16 t assetID; \frac{1}{2} // the sequential ID of the asset
        uint32<sup>-</sup>t startAddress;<br>
// the offset of the asset
        uint32<sup>-</sup>t size;<br>
uint8<sup>-t</sup> compressionMethod;<br>
\frac{1}{10} and compression, 1 = compression, 1 = compressionMethod;<br>
\frac{1}{10} the type of the asset, see bel<br>
uint16<sup>-t</sup> subType;<br>
\frac{1}{10} the subtype of the asset, see
         uint8_t compressionMethod; // 0 = no compression, 1 = compressed
         uint8 t type; \frac{1}{2} the type of the asset, see below
        uint16<sub>t</sub> subType;<br>uint16<sup>t</sup> width; <br>// the width of bitmap/video/animation
                                                    // the width of bitmap/video/animation
        uint16<sup>t</sup> height; \frac{1}{2} // the height of bitmap/video/animation
};
```
**assetID** denotes the order of an asset in flash image

*width* and *height* are only meaningful for bitmap, video, and animation. For other types of assets, they will be set to zero.

*type* and *subType* are defined in the following tables

<span id="page-26-1"></span>![](_page_26_Picture_361.jpeg)

![](_page_27_Picture_0.jpeg)

![](_page_27_Picture_271.jpeg)

#### **Table 3 subType of Bitmap**

<span id="page-27-0"></span>![](_page_27_Picture_272.jpeg)

#### **Table 4 subType of Animation**

<span id="page-27-1"></span>![](_page_27_Picture_273.jpeg)

#### **Table 5 subType of DXT1**

<span id="page-27-3"></span><span id="page-27-2"></span>![](_page_27_Picture_274.jpeg)

**Table 6 subType of Audio**

![](_page_28_Picture_0.jpeg)

#### <span id="page-28-0"></span>**2. Flash Programmer**

![](_page_28_Picture_163.jpeg)

#### **Figure 28 Detect Flash**

<span id="page-28-1"></span>**EVE Chip:** Select BT815/6 or BT817/8 based on the board.

#### **Programmer Module:** can be *FT4222*, *MPSSE*, or **Raspberry Pi Pico***.*

Make sure the selected module is present on your device and all required drivers are installed. If your device has no module present, you may need to purchase these modules and connect them with your device properly.

**Limitation**: At any given time, only a single Programmer Module can be utilized.

**SPI Clock Rate (Mhz):** set SPI clock rate that is used to communicate from programmer module to EVE chip

**Detect:** Detect flash information.

**Measure Writing Speed:** The process will involve the writing of dummy bytes to the flash chip, which will result in the overwriting of any pre-existing data.

![](_page_28_Picture_164.jpeg)

**Figure 29 Program Flash**

<span id="page-28-2"></span>**Start Address:** Must be 64-byte aligned and within the range 0-256 MBytes

**Binary File:** Select file to write to flash chip or to verify flash content.

**ERASE**: Erase all data in the flash chip.

**UPDATE**: Write to the flash chip, erasing if necessary. Flash is not cleared out completely, only updates the required partitions.

![](_page_29_Picture_0.jpeg)

**UPDATE & VERIFY**: Same as Update, then compare the updated data to source data.

**VERIFY**: compare the input binary file with flash content.

**PROGRAM:** Write into factory state flash chip. It is two or three times faster because it does not compare data before writing. This feature is supported for BT817/8 and above.

#### Read Flash

Read all content of flash chip into .bin file.

![](_page_29_Picture_166.jpeg)

**Figure 30 Read Flash**

<span id="page-29-0"></span>**Output Folder:** Select a folder to save the output file

**Output Name:** Select the name for the output file

**READ:** Start reading all data in the flash chip to the output file

**Note:** The whole flash chip is read out. As a result, the output file size is the same as the flash chip size.

INSTALL BLOB (for advanced users)

This feature is hidden by default. The following steps below will enable it:

- 1. Go to the EAB installation folder
- 2. Open file *ui\_config.json*
- 3. Change the value of "install\_blob" from *false* to *true*, then save it
- 4. Reopen EAB

![](_page_29_Picture_167.jpeg)

**Figure 31 Enable "Install Blob"**

<span id="page-29-1"></span>**Blob File:** Select .blob file to install.

**INSTALL BLOB:** Start installing the blob driver to the flash chip

![](_page_30_Picture_0.jpeg)

Programing Flash Using Raspberry Pi Pico

![](_page_30_Picture_99.jpeg)

**Figure 32 Programming flash using Raspberry Pi Pico**

<span id="page-30-0"></span>**Binary File:** select the file to write to the flash chip.

**UPDATE**: write .bin into the flash chip, erasing if necessary. Flash is not cleared out completely, only update the partition which is being updated.

**Read Me Tab:** show the steps to program EVE Flash through Pico.

![](_page_30_Picture_100.jpeg)

#### <span id="page-30-1"></span>Convert Binary File To Uf2 Format

![](_page_30_Picture_101.jpeg)

#### **Figure 34 Convert binary file to Uf2 format**

<span id="page-30-2"></span>**Binary File:** select a binary file to convert

**Uf2 File:** choose a file path to save the converted output

**CONVERT:** start the converting process

![](_page_31_Picture_0.jpeg)

<span id="page-31-0"></span>**3. Flash Diagnostic**

The purpose of this feature is to troubleshoot the flash chip. The "Raspberry Pi Pico" cannot currently be used for diagnosis, so you have to use another programmer module like FT4222 or MPSSE.

![](_page_31_Picture_116.jpeg)

**Figure 35 Flash Diagnosis**

#### <span id="page-31-1"></span>**Diagnostic**

TX Buffer: a buffer that will be sent to flash chip, with commas between each byte

RX Length: enter the length that you expect to receive from the flash chip

**Note:** for the TX and RX commands, please consult the manual of the flash chip that you are using.

Read SFDP

Read **SFDP** (Serial Flash Discoverable Parameter) structure from flash chip.

#### Read Info

This will report:

- 1. Flash status
- 2. Flash size (in Mbytes and Mbits)
- 3. DTR (double transfer rate) is supported or not

![](_page_32_Picture_0.jpeg)

#### <span id="page-32-0"></span>**4. Sample Code**

![](_page_32_Figure_4.jpeg)

#### **Figure 36 Flash Sample Code**

<span id="page-32-1"></span>**Copy Source:** Copy pseudo code in the current tab to the clipboard.

![](_page_33_Picture_0.jpeg)

#### <span id="page-33-0"></span>**M. Asset Compressor**

#### <span id="page-33-1"></span>**1. Compressor**

![](_page_33_Picture_103.jpeg)

**Figure 37 Asset Compressor**

<span id="page-33-2"></span>**Add:** Add asset files to compress

**Remove:** Remove asset file from the list

**Output Folder:** Folder to save compressed files

**Library:** Select library to compress. They are **zlib** and **zopfli.**

**Compress each asset separately:** each input will have one compressed output.

**Compress and combine all assets into one file:** all inputs will be compressed and combined into only one file.

**Note:** Zopfli achieves higher compression than other DEFLATE/Zlib implementations but takes much longer to perform the compression. The speed of decompressing Zopfli's output versus zlib's output is practically unaffected.

![](_page_34_Picture_0.jpeg)

#### <span id="page-34-0"></span>**2. Validator/Decompressor**

Check if the input assets are valid for **cmd\_inflate** and **cmd\_inflate2**. This tool supports to decompress the assets if required.

![](_page_34_Picture_92.jpeg)

**Figure 38 Compressed asset validator**

<span id="page-34-1"></span>**Add:** Add files to validate

**Remove:** Remove files from the list

**Output Folder:** Folder to save decompressed files

**Decompress each asset if validated:** Unpack an asset that passed validation when ticked

**Validate:** Verify the validity of the input files for **CMD\_INFLATE** and **CMD\_INFLATE2**, and proceed with decompressing them if required

![](_page_35_Picture_0.jpeg)

#### <span id="page-35-0"></span>**N. Custom Touch Firmware Compiler**

Compile a small program in a tiny C-like language and produces a loadable firmware image for touch functionality.

![](_page_35_Picture_130.jpeg)

**Figure 39 Custom Touch Firmware Compiler**

<span id="page-35-1"></span>**Input File:** Specify a small C-like language file for compilation

**Output Folder:** Indicate a directory to store output files

**EVE Chip:** Specify the EVE Chip series for which the touch firmware is intended

**Read Me Tab:** Introduction to the Custom Touch Firmware compiler

**Sample Code Tab: Provide source code for some touch controller ICs** 

**Note:** There is the underlying command-line tool to compile the input file, which is called *jtc.exe*, located at *<EAB Installation folder>/tools.*

Usage: jtc.exe <input.c>

It produces two output files: <input>.load.bin and <input>.load.h. Both files serve the same purpose and functionality, with the only distinction being that .bin is in binary format, while .h is in text format.

<span id="page-35-2"></span>![](_page_35_Picture_15.jpeg)

**Figure 40 Example of using jtc.exe**

![](_page_36_Picture_0.jpeg)

#### **Pseudo-code on how to use custom touch firmware**

```
/***
Assume that EVE boot-up sequence is properly done before this routine. 
The custom firmware is a piece of code that can be executed by the EVE
coprocessor, so the routine will do: 
1) Read the firmware .load.bin into local memory or Use the C array from 
the .load.h file 
2) Write the firmware into RAM_CMD 
3) Update the register REG CMD WRITE to start execution
4) Wait till the execution is done (REG CMD READ==REG CMD WRITE)
***/
// Read the custom touch firmware 'output.load.bin' into local memory
custom touch content = read("output.load.bin", "b");
// Write the custom touch firmware into RAM_CMD
EVE Hal wrMem(RAM CMD, custom touch content,
sizeof(custom_touch_content));
// Update the write pointer register to start the execution
EVE Hal wr32(REG CMD WRITE, sizeof(custom touch content));
// Wait till EVE completes all the commands
while (EVE Hal rd32(REG CMD READ) == EVE Hal rd32(REG CMD WRITE));
```
#### <span id="page-36-0"></span>**O. Binary To C-Array Converter**

Bin2C is a tool to convert a binary file into a C array.

![](_page_36_Picture_124.jpeg)

**Figure 41 Bin2C Converter**

<span id="page-36-1"></span>**Input Files:** List of binary files to be converted

![](_page_37_Picture_0.jpeg)

**Output Folder:** A folder that will contain C array files

**Type:** Data type of C array, one of byte/word/long

**Notation:** Set number notation in decimal/hexadecimal

**Item Per Line:** Number of array items in one line

**Endianness:** Set endian little/big when reading binary file

#### <span id="page-37-0"></span>**P. Disassembler**

This tool disassembles a binary file or a text file containing a string of hexadecimal digits to human-readable command text. All display list and coprocessor commands are supported.

![](_page_37_Picture_120.jpeg)

**Figure 42 EVE-commands Disassembler**

<span id="page-37-1"></span>**Input Files:** List of files to be disassembled. Little-endianness is assumed. C-style comments allowed.

**Output Folder:** A folder to save disassembled files

**EVE Chip:** Refer to **EVE Chip Series** 

**Detail Output:** When checked, the output format will be the same as screen-shot below.

![](_page_38_Picture_0.jpeg)

![](_page_38_Picture_70.jpeg)

**Figure 43 Detail output of Disassembler tool**

#### <span id="page-38-0"></span>**Sample inputs**

#### ❖ **Binary:**

![](_page_38_Picture_71.jpeg)

![](_page_38_Picture_8.jpeg)

**BEGIN (BITMAPS)** 

VERTEX2II(137, 54, 0, 0)

#### ❖ **Hexadecimal string:**

![](_page_38_Picture_72.jpeg)

![](_page_39_Picture_0.jpeg)

### <span id="page-39-0"></span>**Q. Display List Optimizer**

This tool helps to optimize display list commands.

![](_page_39_Picture_102.jpeg)

**Figure 44 Display List Optimizer**

<span id="page-39-1"></span>**Input Files:** List of files to be optimized.

**Output Folder:** A folder to save optimized files

#### **Optimization Level: Range from 0-3**

- 0 No optimize
- 1 Remove VERTEX\_FORMAT, VERTEX\_TRANSLATE\_X/Y, END
- $2$  LEVEL  $1 +$  remove the off-screen drawing primitive
- 3 LEVEL\_2 + remove hidden objects partially/totally

**Screen Size:** Set screen resolution so that the tool knows which drawing object is offscreen

**Optimize:** Start optimizing each input file

![](_page_40_Picture_0.jpeg)

<span id="page-40-0"></span>**R. SampleApp**

After converting EVE resources, EAB will generate a **SampleApp** project, which is located at the output folder. It contains sample code that demonstrates the usage of converted resources. The **SampleApp** project is a MSVC project which is prepared for the Bridgetek modules VM816CU50A or ME817EV which have built-in FT4222H.

**Example:** Convert image **lenaface.png** into ARGB1555 format.

```
void Load_Image_lenaface_32x32_ARGB1555(EVE_HalContext * phost)
€
    Gpu_Hal_WaitCmdfifo_empty(phost);
    Gpu_CoCmd_Dlstart(phost);
    App_WrCoCmd_Buffer(phost, CLEAR(1, 1, 1));
    App_WrCoCmd_Buffer(phost, COLOR_RGB(255, 255, 255));
    uint16 t iw = 32;
    uint16 t ih = 32:
    uint16 t format = ARGB1555:
#ifdef USE BT81X FLASH
#define BITMAP_ADDRESS_ON_FLASH <address> // address of bitmap file from Flash Map
#define BITMAP_SIZE_ON_FLASH
                              <size> // size of bitmap file from Flash Map
    /* Switch Flash to FULL Mode */
    Gpu CoCmd FlashHelper SwitchFullMode(phost);
    if (format >= compressedED_RGBA_ASTC_4x4_KHR && format <= compressedED_RGBA_ASTC_12x12_KHR) {
        Gpu_CoCmd_SetBitmap(phost, (0x800000 | BITMAP_ADDRESS_ON_FLASH / 32), format, iw, ih);
    \} else {
        Gpu_CoCmd_FlashRead(phost, RAM_G, BITMAP_ADDRESS_ON_FLASH, BITMAP_SIZE_ON_FLASH);
        Gpu_CoCmd_SetBitmap(phost, RAM_G, format, iw, ih);
    þ
#else
    //load bitmap file into graphics RAM
    //RAM_G is starting address in graphics RAM, for example 00 0000h
    Gpu_Hal_LoadImageToMemory(phost, "../../../lenaface_32x32_ARGB1555.raw", RAM_G, LOAD);
    Gpu_CoCmd_SetBitmap(phost, RAM_G, format, iw, ih);
#endif
    //Start drawing bitmap
    App WrCoCmd Buffer(phost, BEGIN(BITMAPS));
    App_WrCoCmd_Buffer(phost, VERTEX2II(0, 0, 0, 0));
    App_WrCoCmd_Buffer(phost, END());
    App_WrCoCmd_Buffer(phost, RESTORE_CONTEXT());
    App_WrCoCmd_Buffer(phost, DISPLAY());
    Gpu CoCmd Swap(phost);
    App Flush Co Buffer(phost):
    Gpu_Hal_WaitCmdfifo_empty(phost);
```
<span id="page-40-1"></span> $\mathbf{R}$ 

**Figure 45 Sample code: load ARGB1555 image**

![](_page_41_Picture_0.jpeg)

The main() function will call eab\_test\_feature(). Then eab\_test\_feature() calls the dedicated Load Image lenaface 32x32 ARGB1555().

```
void eab_test_feature(EVE_HalContext * phost)
€
    Load_Image_lenaface_32x32_ARGB1555(phost);
    /* INSERT GENERATED FUNCTION */\mathcal{P}int32_t main(int32_t argc, char8_t *argv[])
€
    photo = &ph;
    Gpu_Init(phost);
    EVE_Util_clearScreen(phost);
    eab_test_feature(phost);
    system("pause");
    Gpu_Release(phost);
    return 0;
}
```
#### <span id="page-41-0"></span>**Figure 46 SampleApp: main() function**

Usually, most of the parameters are well-prepared in SampleApp, users just need to open the solution file at *SampleApp/Project/MSVC/ SampleApp\_MSVC.sln*, then build and run in the connected EVE board. The converted resource should be rendered in the hardware LCD.

![](_page_42_Picture_0.jpeg)

#### **SampleApp folder structure**

![](_page_42_Figure_4.jpeg)

![](_page_43_Picture_0.jpeg)

### <span id="page-43-0"></span>**V. Example**

#### <span id="page-43-1"></span>**A. Image Converter**

Below is an example of converting a **PNG** file into an ASTC format 4x4 file and showcasing how the output file is to be utilized.

#### **Step 1:** Convert the input **PNG** file into ASTC

![](_page_43_Picture_95.jpeg)

**Figure 47 Image Converter example on EAB**

#### <span id="page-43-2"></span>**Output folder:**

![](_page_43_Picture_96.jpeg)

<span id="page-43-3"></span>The generated photo\_800x480\_COMPRESSED\_RGBA\_ASTC\_5x5\_KHR.c contains a function Load\_Image() to load the generated .raw file:

**Step 2:** Call that function inside the SampleApp MSVC project, images will be displayed on LCD:

![](_page_44_Picture_0.jpeg)

![](_page_44_Picture_3.jpeg)

**Figure 49 Image Converter example: LCD screen**

#### <span id="page-44-1"></span><span id="page-44-0"></span>**B. Video Converter**

Below is an example to convert an AVI file and shows how the output file is to be utilized.

**Step 1:** Convert video file into EVE-compatible file by EAB

<span id="page-44-2"></span>![](_page_44_Picture_8.jpeg)

**Figure 50 Video Converter example**

![](_page_45_Picture_0.jpeg)

#### **Output folder:**

![](_page_45_Picture_97.jpeg)

#### **Figure 51 Video Converter example: Output folder**

<span id="page-45-0"></span>The generated video playback.c contains a C function to load the generated .raw file:

```
void VideoPlayback()
₹
#if USE_BT81X_FLASH
    /* Switch Flash to FULL Mode */
   Gpu_CoCmd_FlashHelper_SwitchFullMode(&host);
   Gpu_Hal_Wr32(phost, REG_PLAY_CONTROL, 1);
   Gpu_CoCmd_Dlstart(phost);
    App_WrCoCmd_Buffer(phost, CLEAR(1, 1, 1));
   App_WrCoCmd_Buffer(phost, COLOR_RGB(255, 255, 255));
   Gpu_CoCmd_FlashSource(phost, ADDR_VIDEO);
   App_WrCoCmd_Buffer(phost, CMD_PLAYVIDEO);
    App_WrCoCmd_Buffer(phost, OPT_FLASH | OPT_SOUND | OPT_NOTEAR);
    App_Flush_Co_Buffer(phost);
   Gpu_Hal_WaitCmdfifo_empty(phost);
```
#### **Figure 52 Video Converter example: sample code**

<span id="page-45-1"></span>**Step 2:** Call function VideoPlayback from sample app MSVC Emulator project, video will be played back.

![](_page_45_Picture_10.jpeg)

#### <span id="page-45-2"></span>**Figure 53 Video Converter example: play back**

![](_page_46_Picture_0.jpeg)

<span id="page-46-0"></span>**C. Audio Converter**

Below is an example of covert a WAV file and how the output file is to be utilized.

**Step 1:** Convert the audio file into an EVE-compatible file

![](_page_46_Picture_106.jpeg)

**Figure 54 Audio Converter example on EAB**

#### <span id="page-46-1"></span>**Output folder:**

| Name                | Date modified     | Type        | Size       |
|---------------------|-------------------|-------------|------------|
| So happy-summer.raw | 20-Dec-22 1:45 PM | RAW File    | $5,718$ KB |
| happy-summer.json   | 20-Dec-22 1:45 PM | JSON File   | 1 KB.      |
| SampleApp           | 12-Dec-22 2:17 PM | File folder |            |

**Figure 55 Audio Converter example: Output folder**

<span id="page-46-2"></span>The generated SampleApp contains a C function to load the generated .raw file: void Audio\_Playback(EVE\_HalContext \*host)  $\{$ 

```
photo = host;Fifo_Init(&MediaFifo, MEDIA_FIFO_ADDR, MEDIA_FIFO_BUFFER, REG_MEDIAFIFO_READ, REG_MEDIAFIFO_WRITE);
Gou_CoCmd_MediaFifo(phost, MEDIA_FIFO_ADDR, MEDIA_FIFO_BUFFER);<br>printf("Mediafifo(phost, MEDIA_FIFO_ADDR, MEDIA_FIFO_BUFFER);<br>printf("Mediafifo: Start address and length %d %d\n", MEDIA_FIFO_ADDR, MEDIA_FIFO_BUFFER);
App_Flush_Co_Buffer(phost);
Gpu_Hal_WaitCmdfifo_empty(phost);
MediaFile.pfile = fopen(".../../../happy-summer.run", "rb");if (MediaFile.pfile == NULL) {
     return;
\overline{\mathbf{r}}fseek(MediaFile.pfile, 0, SEEK_END);
MediaFile.FILE_SIZE = MediaFile.file_len = ftell(MediaFile.pfile);
MediaFile.played_len = 0;
```
<span id="page-46-3"></span>![](_page_46_Figure_13.jpeg)

![](_page_47_Picture_0.jpeg)

**Step 2:** Call function Audio\_Playback () from SampleApp MSVC project, audio will play LCD.

#### <span id="page-47-0"></span>**D. Font Converter**

Below is an example of converting a TrueType Font File(.ttf) and how the output file is utilized.

**Step 1:** Convert font file into EVE-compatible file

![](_page_47_Picture_98.jpeg)

**Figure 57 Font Converter example**

#### <span id="page-47-1"></span>**Output folder:**

![](_page_47_Picture_99.jpeg)

**Figure 58 Font Converter example: Output folder**

<span id="page-47-2"></span>The generated simkai\_39\_ASTC.c contains a C function to load the generated .raw file:

![](_page_48_Picture_0.jpeg)

void LoadXfont()  $\mathcal{F}$  $uint32_t fondadr = RAM_G;$ // NOTE: Remember to write glyph file into BT815's flash at address 4096 // Switch Flash to FULL Mode Gpu\_CoCmd\_FlashHelper\_SwitchFullMode(phost); // Load xfont file into graphics RAM Gpu\_Hal\_LoadImageToMemory(phost, "path\\to\\simkai\_39\_ASTC.xfont", fontAddr, LOAD); Gpu\_Hal\_WaitCmdfifo\_empty(phost);

#### **Figure 59 Font Converter example: sample code**

<span id="page-48-1"></span>**Step 2:** Call function LoadXfont() from SampleApp MSVC project, text will be displayed on LCD:

![](_page_48_Picture_6.jpeg)

#### <span id="page-48-2"></span><span id="page-48-0"></span>**E. Text Encoder**

Text Encoder helps to encode an input string into the format of \x*hh*, \u*hhhh*, or \U*hhhhhhhh*. The *hh* value is retrieved from the json file. The encoded string can be used in coprocessor command such as CMD\_TEXT, CMD\_BUTTON.

**Step 1: Convert a font** 

![](_page_49_Picture_0.jpeg)

![](_page_49_Picture_62.jpeg)

![](_page_50_Picture_0.jpeg)

#### **Step 2:** Switch to Encoder tab, then input some text

![](_page_50_Picture_74.jpeg)

#### **Step 3: Use the encoded text in ESE**

![](_page_50_Picture_75.jpeg)

![](_page_51_Picture_0.jpeg)

<span id="page-51-0"></span>**F. Animation Converter and Generate Flash Image**

Below is an example to convert a gif file into an animation, generate a flash image, and display that animation on LCD.

**Step 1:** Convert a gif file into EVE-compatible file

![](_page_51_Picture_104.jpeg)

**Figure 61 Animation Converter example**

<span id="page-51-1"></span>

| <b>Output folder:</b> |                    |                   |          |
|-----------------------|--------------------|-------------------|----------|
| ∼<br>Name             | Date               | Type              | Size     |
| SampleApp             | 16-Jan-24 02:41 PM | File folder       |          |
| abstract.anim.flash   | 16-Jan-24 02:41 PM | <b>FLASH File</b> | 8,405 KB |
| abstract.anim.json    | 16-Jan-24 02:41 PM | JSON File         | 1 KB     |

#### **Figure 62 Animation Converter example: Output folder**

<span id="page-51-2"></span>**Note:** The .anim.flash file serves as a flash image, while the .anim.ram\_g file is specifically designed for loading into RAM\_G. Bitmap address are fixed.

The generated "abstract anim.c" in SampleApp folder contains a function to load the .anim.flash file:

![](_page_52_Picture_0.jpeg)

![](_page_52_Picture_3.jpeg)

**Figure 63 Animation Converter example: Sample code**

<span id="page-52-0"></span>**Step 2**: Generate a flash image from .anim.flash file:

![](_page_52_Picture_57.jpeg)

<span id="page-52-1"></span>**Figure 64 Animation Converter example: Generate flash**

![](_page_53_Picture_0.jpeg)

**Step 3**: Write the flash image into EVE's flash chip:

![](_page_53_Picture_63.jpeg)

**Figure 65 Animation Converter example: Program flash**

<span id="page-53-0"></span>**Step 4**: Call function Load\_Animation\_abstract() from SampleApp->MSVC\_Emulator project, and animation will be played.

<span id="page-53-1"></span>![](_page_53_Picture_7.jpeg)

**Figure 66 Animation Converter example: play back**

![](_page_54_Picture_1.jpeg)

### <span id="page-54-0"></span>**Contact Information**

Refer to<https://brtchip.com/contact-us/> for contact information.

#### **Distributor and Sales Representatives**

Please visit the Sales Network page of the [Bridgetek Web site](http://brtchip.com/contact-us/) for the contact details of our distributor(s) and sales representative(s) in your country.

System and equipment manufacturers and designers are responsible to ensure that their systems, and any Bridgetek Pte Ltd (BRTChip) devices incorporated in their systems, meet all applicable safety, regulatory, and system-level performance requirements. All application-related information in this document (including application descriptions, suggested Bridgetek devices, and other materials) is provided for reference only. While Bridgetek has taken care to assure it is accurate, this information is subject to customer confirmation, and Bridgetek disclaims all liability for system designs and any application assistance provided by Bridgetek. Use of Bridgetek devices in life support and/or safety applications is entirely at the user's risk, and the user agrees to defend, indemnify, and hold harmless Bridgetek from any damages, claims, suits, or expenses resulting from such use. This document is subject to change without notice. No freedom to use patents or other intellectual property rights is implied by the publication of this document. Neither the whole nor any part of the information contained in, or the product described in this document, may be adapted, or reproduced in any material or electronic form without the prior written consent of the copyright holder. Bridgetek Pte Ltd, 1 Tai Seng Avenue, Tower A, #03-05, Singapore 536464. Singapore Registered Company Number: 201542387H.

![](_page_55_Picture_0.jpeg)

### <span id="page-55-0"></span>**Appendix A - List of Figures**

![](_page_55_Picture_25.jpeg)

![](_page_56_Picture_0.jpeg)

![](_page_56_Picture_187.jpeg)

### <span id="page-56-0"></span>**Appendix B – List of Tables**

![](_page_56_Picture_188.jpeg)

![](_page_57_Picture_0.jpeg)

# <span id="page-57-0"></span>**Appendix C – Revision History**

![](_page_57_Picture_181.jpeg)

![](_page_57_Picture_182.jpeg)